# **「第10回日本公衆衛生看護学会学術集会10周年記念大会**

6th International Conference of Global Network of Public Health Nursing合同開催

# PPT動画作成マニュアル

PowerPoint for Mac

【要確認】 本マニュアルでは、 PowerPoint2019をベースで作成しております。 PowerPoint2016 for Mac をご使用の方は、ソフトの仕様で 動画にエクスポートする機能がございません。 他のバージョンで動画に変換して頂くか、Keynoteをご使用ください。

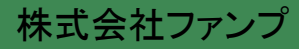

録音される音声は、録音時の機材(PCやマイク)、環境、発表者の声量・声質により、聞き取りやすさ が決まります。

MP4またはWMVに変換したとき、聞き取りやすい音質・音量で録音がされるよう、事前に録音テストを 行うことをお勧めします。

可能な範囲で発表者のお顔が分かるよう、ご協力ください。パワーポイント(PPT)に音声埋め込みで 作成される場合は、ビデオオンで作成いただくか、Zoomの録画機能による動画の場合は、なるべくカ メラオンで録画いただけますようお願いします。それらが難しい場合は、スライドの1枚目に顔写真を 挿入ください。

なお、パワーポイント(PPT)やzoomでカメラオンでの動画作成の際は、スライドの右上や右下にスライ ドとお顔が重なることがあります。スライドの文字等が見えなくならないよう、ご注意ください。

【録音時の注意点】

- ・事前に録音テストをしてみる。
- ・PCの音量「中」くらいでも聞き取れるくらいの音量で録音する。
- ・テスト動画の音量が聞こえやすいか、ご自身で確認する。
- または、周囲の方にも確認してもらう。

一般演題のスライド

- ・マイク付きイヤホンを使用する。
- ・静かな環境で録音をする。

【その他】

他の方法で作成した場合でも受付可能ですが、HD (720 p, 1280 x 720), MP4 あるいはWMV, 500MB 以下の条件を満たしたものに限ります。また、その場合でも、予期せぬ不具合については対処しかね ます。

38-7 ←演題番号は大きめに表示 WS-3 ←演題番号は大きめに表示 ↑演題番号 ↑演題番号 ○○について考える ○○に関する文献検討 看護 花子 口口大学看護学部 看護 花子 □□大学看護学部 山田 太朗 △△保健福祉センター 山田 太朗 △△保健福祉センター 顔写真⇒ 顔写真⇒ ↑ ↑ ↑ ↑ 氏名 氏名 所属 所属↑顔写真 ↑顔写真

<1枚目タイトルスライドの見本>

ワークショップのスライド

以下の注意事項を確認して、録音の準備をを行ってください。

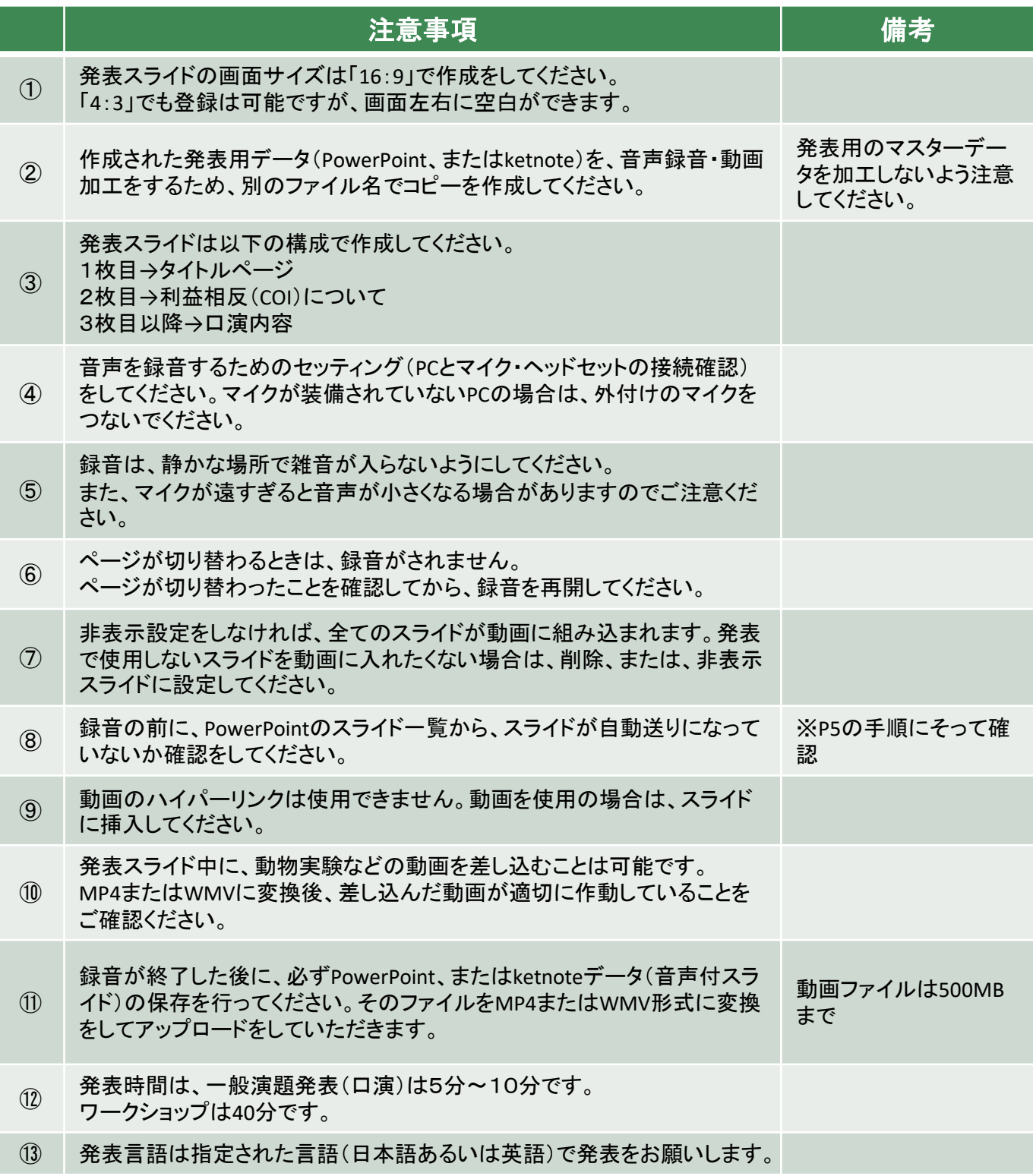

## ②利益相反について

日本公衆衛生看護学会にて口演発表およびポスター発表をされる筆頭演者の皆様には、発表の際の COI事項の申告・開示が義務付けられています。

開示すべきCOIの有無について、タイトルスライドの次のページに表示をしてください。

■開示すべきCOIがない場合

<1枚目:タイトルスライド> <2枚目:COIなし>

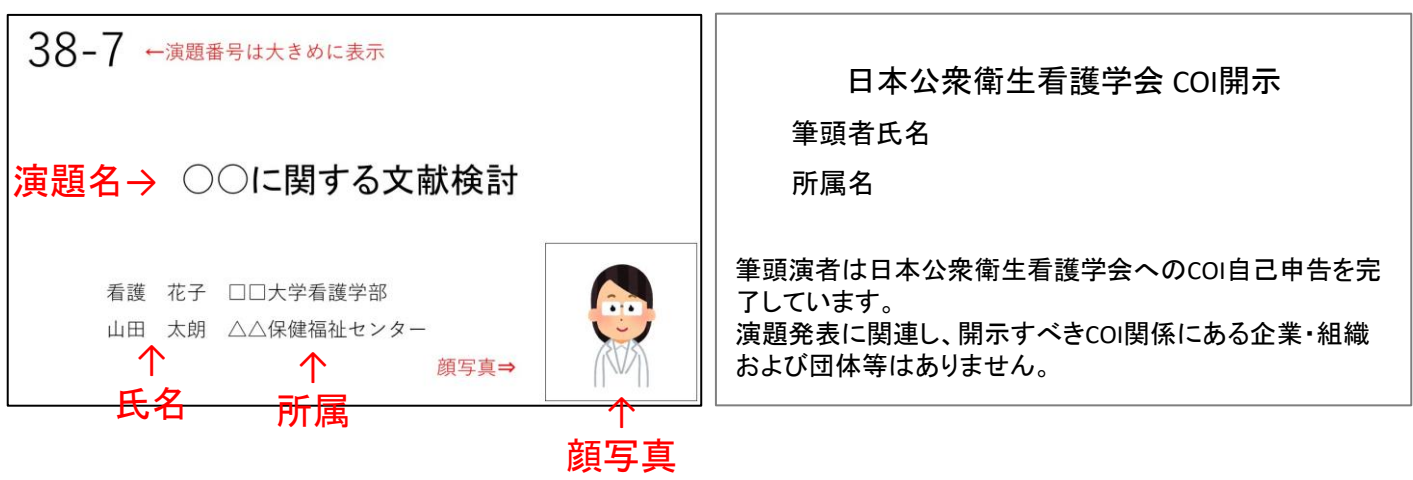

■開示すべきCOIがある場合

<1枚目:タイトルスライド> <2枚目:COIあり>

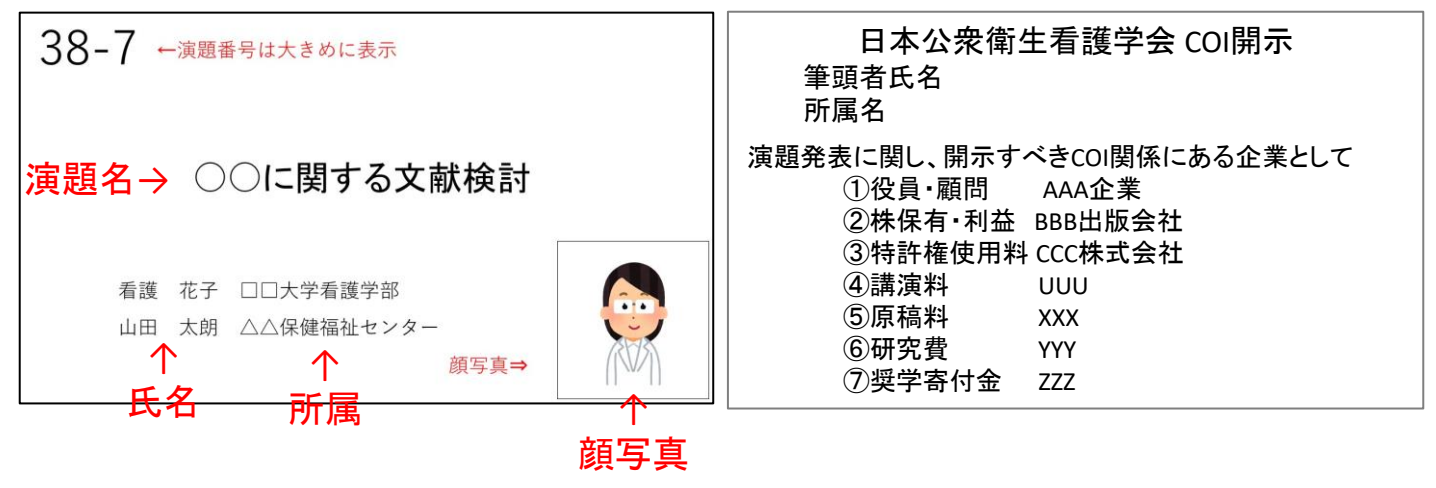

・内臓マイクの位置について

モデルによって異なります。

ディスプレイ上部のカメラ横、キーボード側から見て左側のスピーカーパネル内部、少し古いモデル だと左側面の小さい穴に内蔵されています。

・マイクの入力レベルの設定について

入力音が小さい場合は、設定>システム環境設定>サウンド>入力で「内蔵マイク」もしくは 「外部マイク」を選択し入力レベルの調整をしてください。

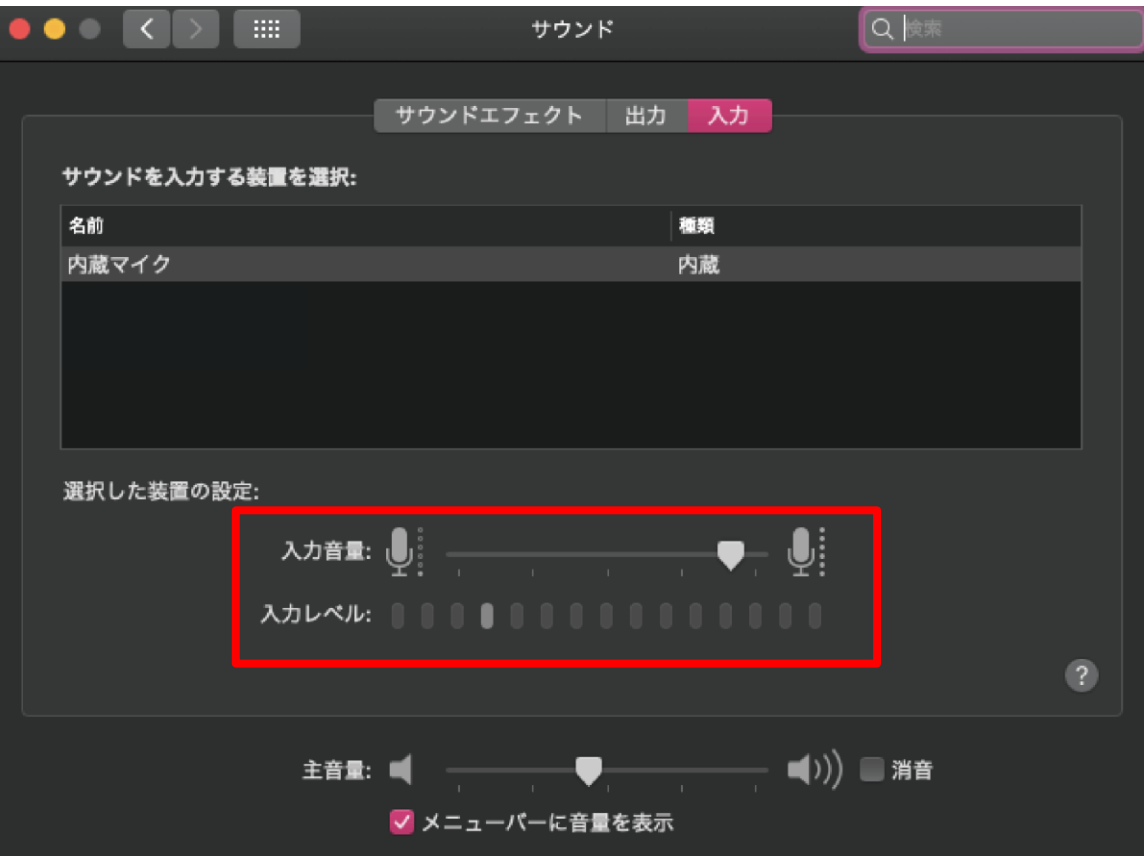

### ④ 音声録音の準備 (Powerpoint for Macの場合)

発表用データ(マスター)での作業をしないようにご注意ください。 動画ファイルの作成時に、発表データをコピーして作業を進めてください。

①スライド一覧を表示し、画面切り替え設定の確認を行います。

②スライドの下に秒数が表示されている場合は、自動的に画面が切り変わる設定になっています。

③「画面切り替えタブ」を開きます。

④「自動的に切り替え」のチェックを外します。

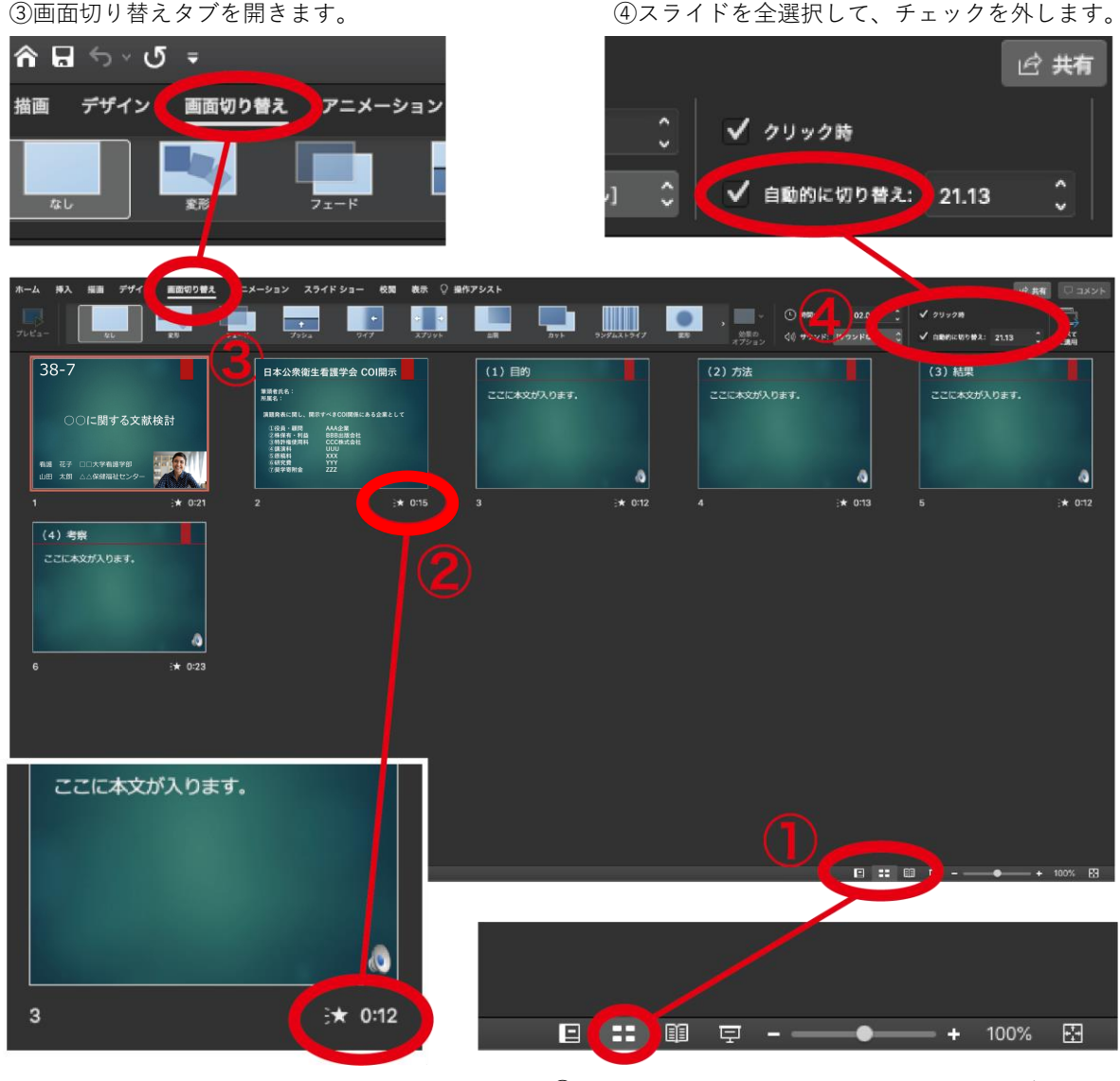

②ここに秒数が入っている場合は、③に進む。 ④をクリックすると上記のようなスライド一覧画面が 表示されます。

録音を開始します。

ここでは、最初のスライドページからの録音方法を記載します。

\*録音後、スライド毎にデータを修正することが出来ます。

- ③ スライドショーの記録を押すと選択されたスライド から録音スタートになります。
- \* 1枚目を選択した状態で記録の開始を行ってください。

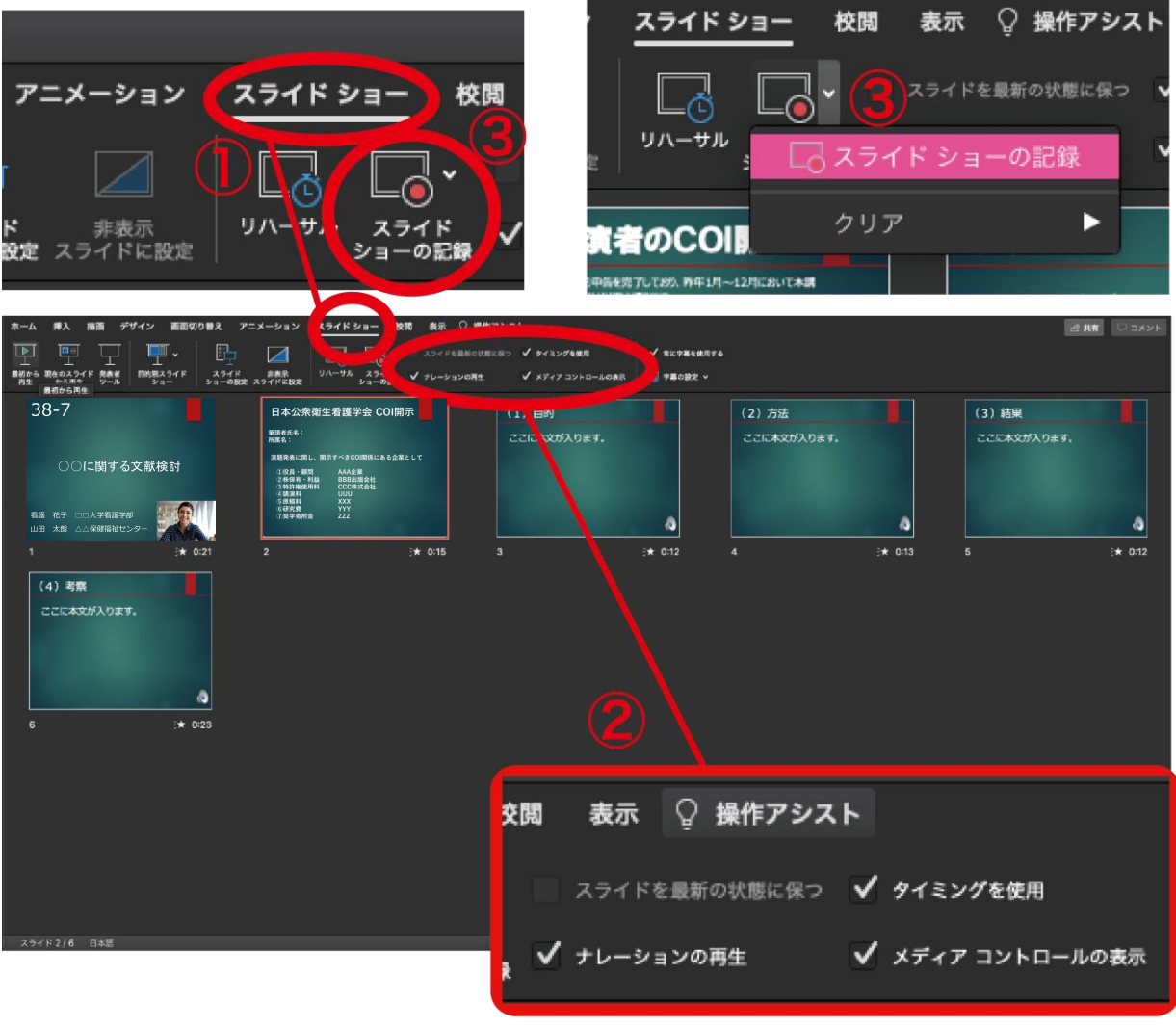

② 「ナレーションの再生」、「タイミングを使用」、 「メディアコントロールの表示」にチェックを入れます。

① スライドショータブを開きます。

「スライドショーの記録」をクリックすると画面が切り替わり、すぐに録音がスタートします。 以下、操作方法の説明をご参照ください。

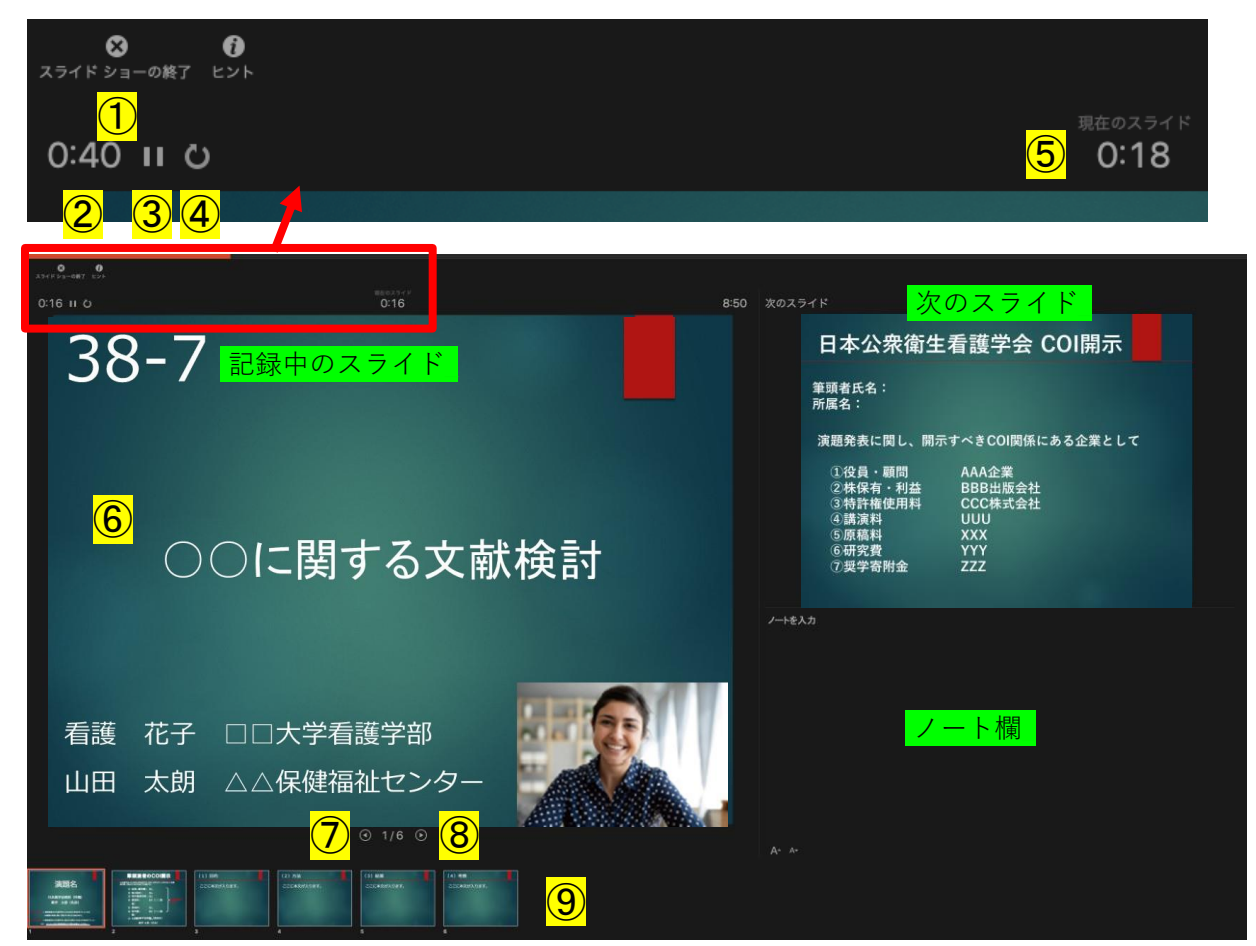

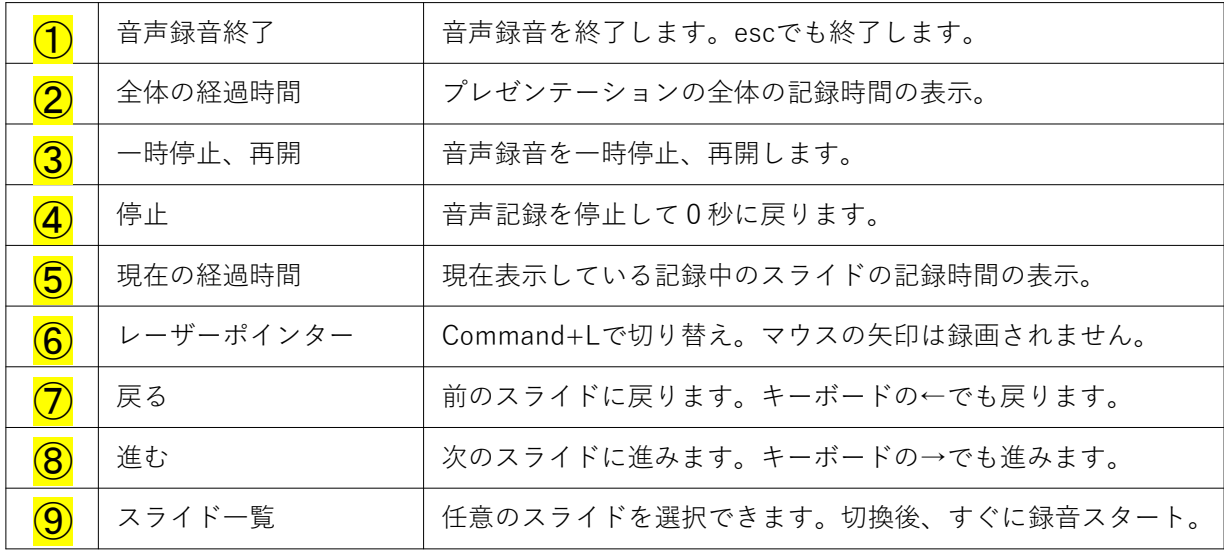

画面切り替え アニメーション スライド ショー 校開 表示 ▽ 操作アシスト **台票有** 由· 新しい<br>スライド ■ セクション v m  $38 - 7$ 日本公衆衛生看護学会 COI開示 (1)目的 (2)方法 (3) 結果 筆頭者氏名:<br>所属名: ここに本文が入ります。 ここに本文が入ります。 ここに本文が入ります。 ○○に関する文献検討 **SAGEPLY** RE実営に関し、同ホリへさいDIMAに<br>生産量を使用している企業<br>20株件権使用料 CCC株式会社<br>60番機業料<br>50番機業費<br>60番機業費<br>60番機業費<br>70番場変費 <br>看護 花子 □□大学看護学部<br>山田 太朗 △△保健福祉センタ-**SERIES**  $\star$  0.15  $\left(1 + 0.21\right)$  $+ 0:12$  $+ 0.13$  $+ 0.12$ (4) 考察 ここに本文が入ります。  $\star$  0:23 デザイン 挿入 描画 画面切り替え ホーム カット  $\Box$   $L$   $T$   $D$   $\rightarrow$   $V$ □ リセット 新しい<br>スライド □ セクション > m  $38 - 7$ ○○に関する文献検討 看護 花子 口口大学看護学部 山田 太朗 △△保健福祉センタ €★ 0:21 録音された時間が表示されます。 1

最終ページまでの録音を終えたら、自動的に録音が停止されて、スライド一覧に戻ります。

PowerPointファイルを保存してください。 ファイル名は「演題番号 演者名」としてください。

保存したファイルはスライドショーにて、発表時間、音声やスライドの タイミングに問題がないかを確認してください。

修正したいスライドから始める事ができます。

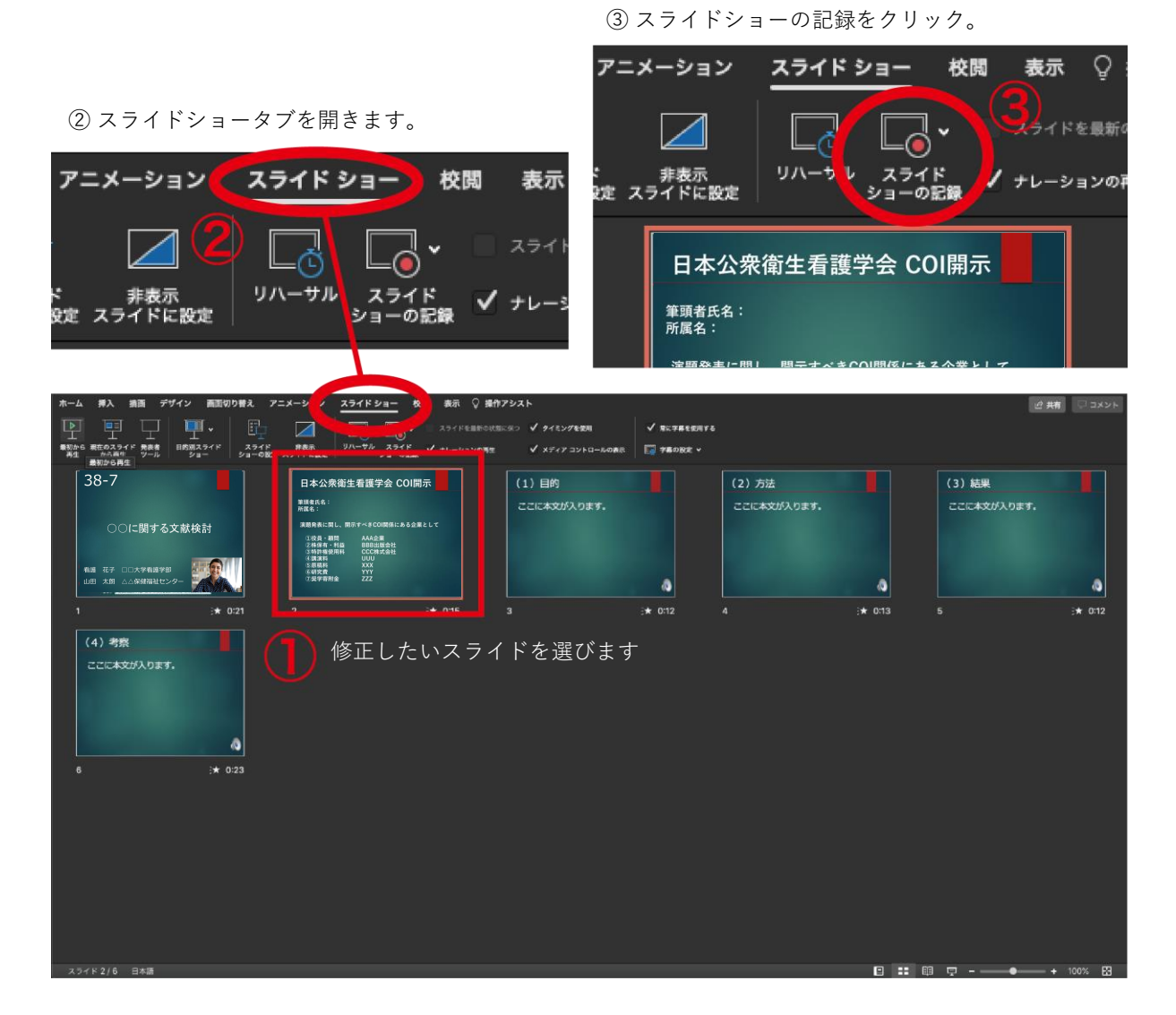

#### 録音を終了する場合は、「停止ボタン」を押してください。

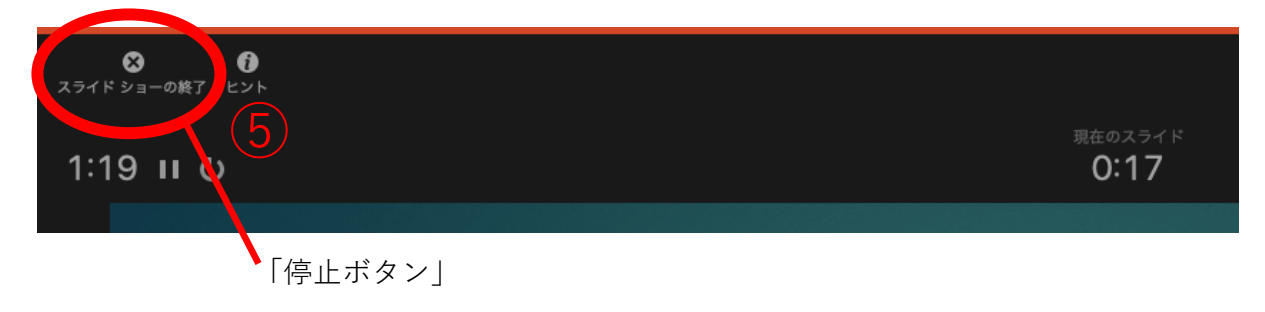

ビデオの編集に移ります。

上部タブの「ファイル」→「エクスポート」→を選択してください。

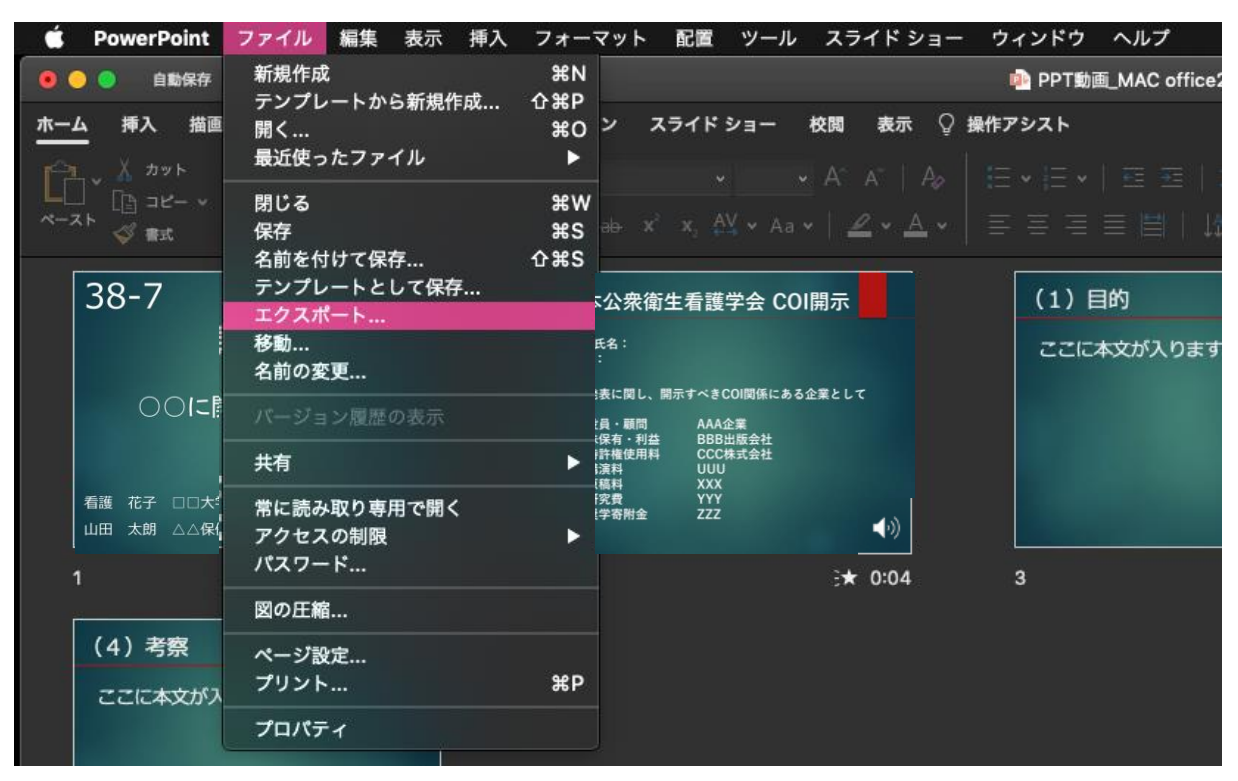

#### ファイル名は「演題番号\_演者名」としてください。

ファイルは任意のフォルダに保存してください。

## 「ファイル形式」を「MP4」に変更します。 **演題番号\_演者名.mp4**

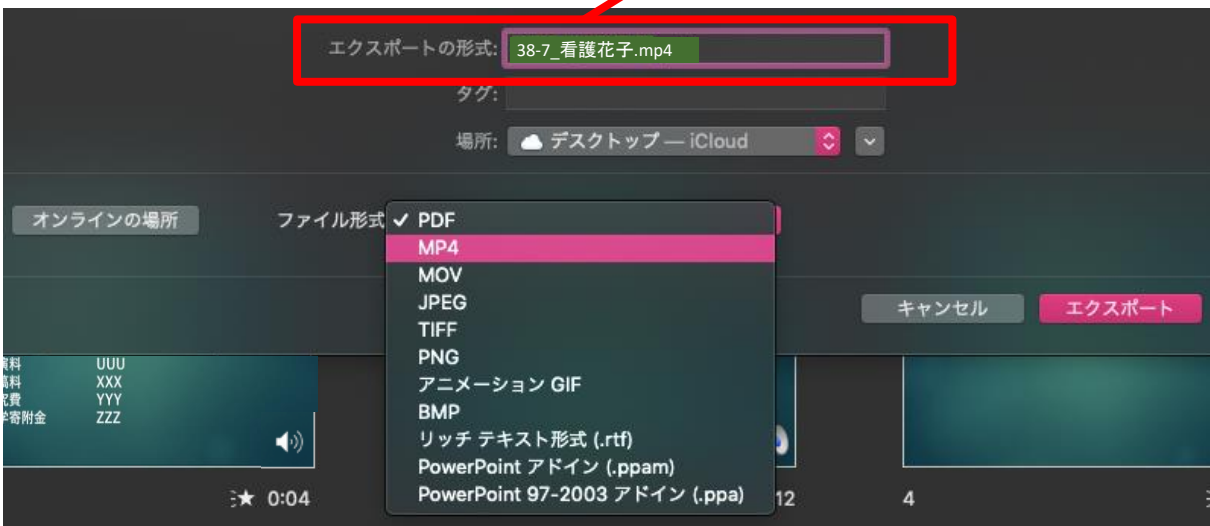

品質は「インターネット品質」を選択し、

「記録されたタイミングとナレーションを使用する」にチェックが入っている事を確認してください。 表記が違う場合は項目横の C で該当項目を選択してください。

間違いなければ「エクスポート」を押してください。動画ファイルへの書き出しが始まります。

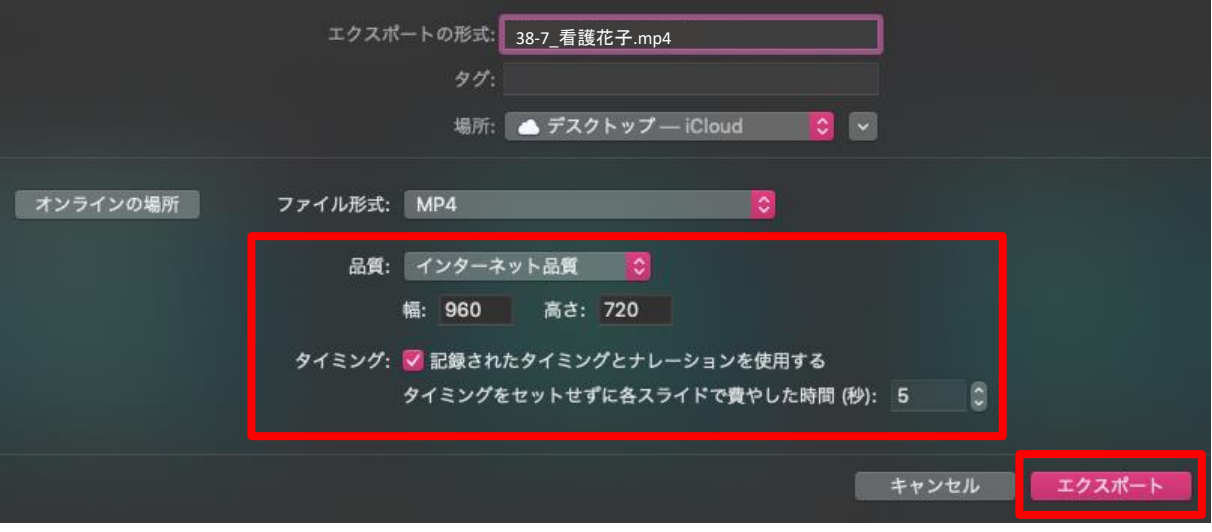

書き出し中は下部に進行状況を示すバーが表示されます。

終了するまでお待ちください。

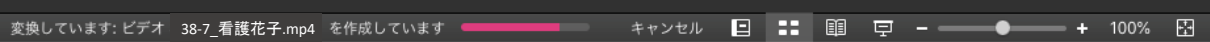

完成した動画は、事前に必ずプレビューしてください。 利益相反についての開示が行われているか確認をしてください。 開示情報がある場合は、2枚目に掲示してください。

音声やスライドのタイミングに問題がないか、再生ができるか、音量は十分か、雑音などがないか確 認してください。

録音を終えたら、パワーポイント、または、ketnoteのデータ(音声付きデータ)も保存をしておいてくだ さい。

アップロードいただくのは、動画データ(MP4ファイル/WMVファイル)のみです。 また、ファイルサイズは500MB以下にしてください。